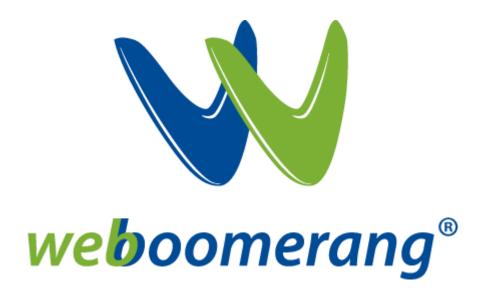

# weboomerang<sup>®</sup> User Guide Released: August 5, 2014

Supporting weboomerang v2.0

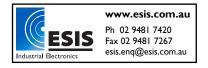

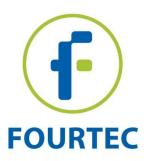

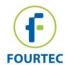

# **Table of Contents**

| weboomerang® Overview                                                | 1 |
|----------------------------------------------------------------------|---|
| How does the weboomerang Work?                                       | 1 |
| What is the Boomerang Feature? And How is the weboomerang Different? | 1 |
| Supported Fourtec Products                                           | 1 |
| weboomerang System Requirements                                      | 1 |
| Contacting Support                                                   | 1 |
| Working with weboomerang                                             | 2 |
| Origin PC - Boomerang Setup using DataSuite                          | 2 |
| Recipient PC - weboomerang Installation                              | 2 |
| weboomerang Operation                                                | 3 |
| Connecting the Data Logger and Sending the PDF Report                | 3 |
| weboomerang System Tray Functionality                                | 5 |
| weboomerang Server Connection                                        | 5 |
| Disabling weboomerang                                                | 6 |
| weboomerang Report                                                   | 7 |
| Parameters Overview                                                  | 7 |
| weboomerang Report Screenshots                                       | 8 |
| Frequently Asked Questions                                           | 9 |

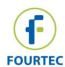

# weboomerang® Overview

Fourtec's weboomerang application is a cloud-based solution for automatically emailing PDF trip reports directly to designated recipients, as soon as the product shipment reaches its destination.

#### How does the weboomerang Work?

Combining Fourtec's innovative *Boomerang* feature with the *weboomerang* application, you can automatically receive a detailed trip report via email, in PDF format, as soon as the logger is connected to the PC during transit or at the final destination. No need for DataSuite software installation or local email clients on the destination PC. You just connect the logger and the *weboomerang* application handles the rest, up until the report reaches your inbox.

#### What is the Boomerang Feature? And How is the weboomerang Different?

Existing Fourtec users may already be familiar with the DataSuite software's Boomerang feature, supporting automatic delivery of PDF data reports when the loggers are connected to a PC. Until today, this feature required DataSuite to be installed on both the shipper PC (for logger configuration) and recipient PC (for report delivery). With the weboomerang, you don't need DataSuite to be running on the recipient PC at all.

Instead, the light and easy-to-use weboomerang app installs quickly on the recipient PC and runs in the background, waiting for a supported logger to be connected to the PC. When this happens, weboomerang will automatically detect the device, generate and email a PDF data report, via Fourtec's cloud server, to the email addresses pre-configured at point of origin on the logger. A copy of the PDF report is even copied to the PC, for local viewing.

#### **Supported Fourtec Products**

weboomerang v1.0: PicoLite single-trip USB logger

weboomerang v2.0: PicoLite single-trip USB logger, MicroLite II USB logger, MicroLogPRO II USB logger

#### weboomerang System Requirements

- Supported Operating Systems: Windows Vista, 7 and 8.1 (32 and 64-bit)
- Windows Installer 4.5; Microsoft .NET Framework 4 and Update for .NET Framework 4 (KB2468871)

**Note:** If your system is missing these components, they will be installed together with the weboomerang application.

#### **Contacting Support**

Visit our website at: www.fourtec.com/support

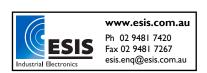

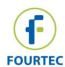

# Working with weboomerang

#### **Origin PC - Boomerang Setup using DataSuite**

You must first configure the data logger using the Boomerang feature.

For more details on the DataSuite software and Boomerang feature, consult the <u>DataSuite</u> <u>User Guide</u> available on the Fourtec Download Center (www.fourtec.com/downloadcenter)

- 1. Ensure DataSuite is installed and enter the logger Setup window (right-click icon on the logger icon in Map View and select **Setup**).
- Configure the logger using the Properties and Sensor tabs, and then click on the Boomerang Report tab. Select the Include Boomerang Report checkbox to enable this feature on the connected logger.
- 3. Select the relevant temperature unit, C or F.
- 4. Enter the Generated by and Comment fields.
- 5. To add the report recipients, click **Add Contacts** and select from the contact list or click to manually add one or more email addresses.
- 6. When complete, click **Setup and Run**. The PicoLite is now recording data.

#### **Recipient PC - weboomerang Installation**

The Recipient PC is defined as the computer to which the logger will be connected following shipment, in order to download its data and email the trip report, in PDF format, to the email addresses configured on the logger at the origin PC.

**Note:** The Recipient PC must be connected to the Internet.

- 1. Go to <a href="www.fourtec.com">www.fourtec.com</a> and download the weboomerang application from the homepage.
- Follow the installation instructions. Once installed, weboomerang will already be enabled and running in your Windows system tray. This is the application icon: .
   A short-cut is created in the desktop as well as in the Windows Start menu: Start > All Programs > Fourtec > weboomerang.

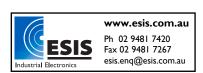

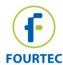

#### weboomerang Operation

#### Connecting the Data Logger and Sending the PDF Report

1. Connect a running, Boomerang-configured data logger to the Recipient PC. The weboomerang interface will automatically open and begin the device identification process.

**Note:** weboomerang is capable of detecting multiple loggers simultaneously, not just one at a time.

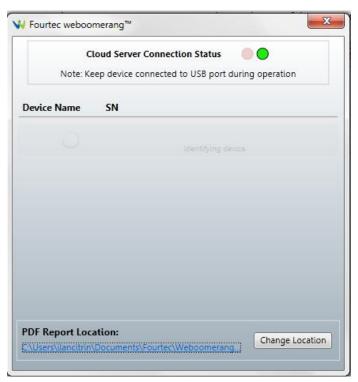

Identifying a Device

2. Once identified, the application will download data from the logger and then upload it to the cloud server for report generation and delivery. Each stage of the process is indicated with a relevant message in the status bar.

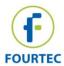

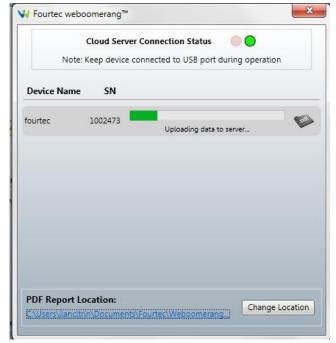

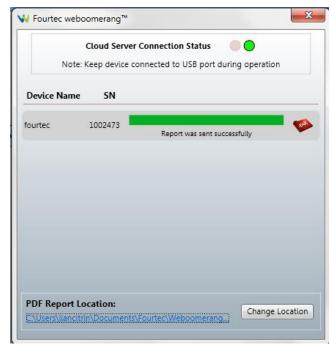

Uploading data to server

Report was sent successfully

- 3. Status bar functionality:
  - a. The green status bar in the weboomerang interface indicates that the data upload process is working normally, with no interruptions.
  - b. If the bar is red, this indicates an error in the data upload process, usually due to a communication error between the PC and the server. If this happens, then the server connection status LED should also be red. Communication loss is usually temporary and very brief. However, if it persists, check your PC Internet connection is stable as the issue may be local and not server-based.
- 4. Once the PDF report has been sent, a copy is also saved on the local PC at the default path shown in the PDF Report Location window at the bottom of the interface. Click the

PDF icon to open the report locally. You can also view all reports stored here by clicking the report location link, or change the report location using the **Change Location** button. A grey PDF icon indicates that the report is not yet available locally.

#### PDF Report Location:

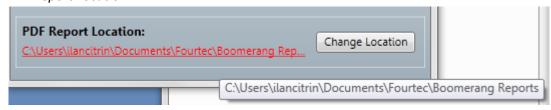

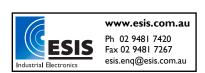

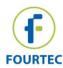

#### weboomerang System Tray Functionality

- 1. To launch the weboomerang via the system tray, just double click the weboomerang icon or select the **Open weboomerang** menu item.
- 2. To view the weboomerang version, select the About menu item:

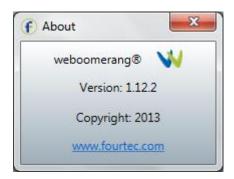

3. If weboomerang is in Disabled status (when DataSuite is opened), the system tray icon will appear as follows:

#### weboomerang Server Connection

As soon as the logger is connected to the PC, the weboomerang will establish a connection to the Fourtec cloud server in order to generate and deliver the report. As long as the PC has Internet connection and the device is connected, the weboomerang will remain online.

Online status is indicated via the system tray icon tooltip:

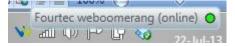

Or via the server connection status window at the top of the main weboomerang interface.

When connected to the server, the LED is green:

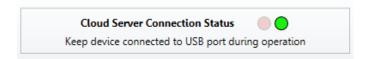

When disconnected from the server e.g. no devices are currently detected by weboomerang, or there is Internet connection, the system tray tooltip is as follows:

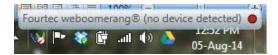

The server connection status window LED will indicate red:

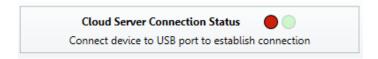

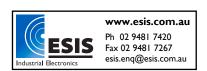

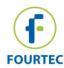

#### **Disabling weboomerang**

As previously mentioned, DataSuite does not need to be installed on the Recipient PC. However, if the user operating this PC decides to run DataSuite, as soon as it is launched the weboomerang application will be automatically disabled. For DataSuite to detect the logger you must reconnect the device to the PC USB port. Once DataSuite is closed, weboomerang will be automatically enabled, and ready to detect connected devices.

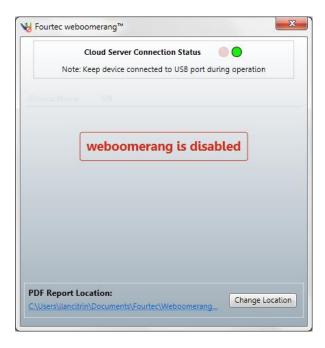

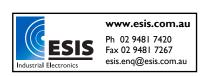

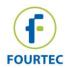

# weboomerang Report

#### **Parameters Overview**

The data report generated by the weboomerang application is created in PDF format and includes the following information:

#### **Report Profile**

- Generation Date
- Generated By
- Time Zone
- Date/Time Format

#### **Logger Information**

- Name
- Model
- Serial Number
- Firmware Version
- Memory mode (cyclic/non-cyclic)
- Battery Level

### **Logging Summary**

- Data Cycle Range
- Data Set Duration
- Sampling Rate
- Setup Time for PicoLite only
- First Run Time for PicoLite only

#### **Logging Statistics**

- Total Samples
- Min, Max and Average Values
- MKT

#### **Alarm Summary** (in the event that alarms were recorded)

- Low and High alarm limits
- Alarm Start and End times
- Total alarm duration
- Alarm type Low or High
- Alarm value

#### **Event & Time Stamp Summary Tables**

- Time that time stamp was marked
- Associated comment e.g. Device disconnected from
- Temperature Value when time was marked

#### **Data Graph**

Per logger sensor

#### **Data Table**

- All recorded samples in logger memory
- Time stamp
- Alarm indication High or Low

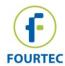

# weboomerang Report Screenshots

### **Report summary**

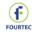

#### weboomerang® Report

#### Report Profile

| Generation Date  | 05/08/2014 13:18:00 |
|------------------|---------------------|
| Generated By     | cyclic              |
| Date/Time Format | dd/MM/yyyy HH:mm:ss |
| Time Zone        | UTC+3               |

#### Logger Information

| Name             | Cyclic test |  |
|------------------|-------------|--|
| Model            | PicoLite V2 |  |
| Serial Number    | 15236       |  |
| Firmware Version | 1.11.11     |  |
| Memory Mode      | Cyclic      |  |
| Battery Level    | 100 %       |  |

#### Logging Summary

| Data Cycle Range  | 25/07/2014 04:16:15 to 05/08/2014 13:11:04 |
|-------------------|--------------------------------------------|
| Data Set Duration | 11 days, 8 hours, 54 minutes, 49 seconds   |
| Sampling Rate     | 1 minute                                   |
| Setup Time        | 30/06/2014 11:49:10                        |
| First Run Time    | 30/06/2014 11:49:15                        |

#### Logging Statistics

| Γ | Input Type  | put Type Total Samples Minimum Value |          | Maximum Value | Average Value | MKT      |  |
|---|-------------|--------------------------------------|----------|---------------|---------------|----------|--|
| Γ | Temperature | 16294                                | 73.40 °F | 88.70 °F      | 81.84 °F      | 81.80 °F |  |

Alarm Summary : Temperature
Low Limit -40.00 °F

High Limit 104.00 °F

No alarms detected

### Report graph

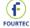

# weboomerang® Report

| # | Time Stamp          | Comment                                            | Temperature |
|---|---------------------|----------------------------------------------------|-------------|
| 1 | 29/07/2014 08:53:56 | Logger paused after PC connection                  | 84.20 °F    |
| 2 | 29/07/2014 09:29:13 | Logger un-paused 15 minutes after PC disconnection | 77.90 °F    |
| 3 | 03/08/2014 10:11:10 | Logger paused after PC connection                  | 77.90 °F    |
| 4 | 03/08/2014 10:29:09 | Logger un-paused 15 minutes after PC disconnection | 78.80 °F    |
| 5 | 04/08/2014 09:26:33 | Logger paused after PC connection                  | 86.90 °F    |
| 9 | 04/08/2014 09:46:15 | Logger un-paused 15 minutes after PC disconnection | 81.50 °F    |
| 7 | 04/08/2014 15:02:38 | Logger paused after PC connection                  | 82.40 °F    |
| 8 | 04/08/2014 15:17:54 | Logger un-paused 15 minutes after PC disconnection | 76.10 °F    |
| 9 | 05/08/2014 13:11:04 | Logger paused after PC connection                  | 88.70 °F    |

#### Data Graph

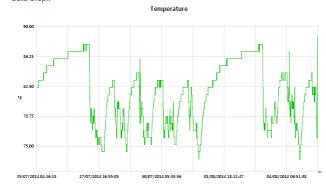

### Report data table

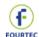

# weboomerang® Report

#### Logger Data Table

Alarm Legend: (L) = Low, (H) = High

| #  | Sample Time         | Temperature |
|----|---------------------|-------------|
| 1  | 25/07/2014 04:16:15 | 82.40 °F    |
| 2  | 25/07/2014 04:17:15 | 82.40 °F    |
| 3  | 25/07/2014 04:18:15 | 82.40 °F    |
| 4  | 25/07/2014 04:19:15 | 82.40 °F    |
| 5  | 25/07/2014 04:20:15 | 82.40 °F    |
| 6  | 25/07/2014 04:21:15 | 82.40 °F    |
| 7  | 25/07/2014 04:22:15 | 82.40 °F    |
| 8  | 25/07/2014 04:23:15 | 82.40 °F    |
| 9  | 25/07/2014 04:24:15 | 82.40 °F    |
| 10 | 25/07/2014 04:25:15 | 82.40 °F    |
| 11 | 25/07/2014 04:26:15 | 82.40 °F    |
| 12 | 25/07/2014 04:27:15 | 82.40 °F    |
| 13 | 25/07/2014 04:28:15 | 82.40 °F    |
| 14 | 25/07/2014 04:29:15 | 82.40 °F    |
| 15 | 25/07/2014 04:30:15 | 82.40 °F    |
| 16 | 25/07/2014 04:31:15 | 82.40 °F    |
| 17 | 25/07/2014 04:32:15 | 82.40 °F    |
| 18 | 25/07/2014 04:33:15 | 82.40 °F    |
| 19 | 25/07/2014 04:34:15 | 82.40 °F    |
| 20 | 25/07/2014 04:35:15 | 82.40 °F    |
| 21 | 25/07/2014 04:36:15 | 82.40 °F    |
| 22 | 25/07/2014 04:37:15 | 82.40 °F    |
| 23 | 25/07/2014 04:38:15 | 82.40 °F    |
| 24 | 25/07/2014 04:39:15 | 82.40 °F    |
| 25 | 25/07/2014 04:40:15 | 82.40 °F    |
| 26 | 25/07/2014 04:41:15 | 82.40 °F    |
| 27 | 25/07/2014 04:42:15 | 82.40 °F    |
| 28 | 25/07/2014 04:43:15 | 82.40 °F    |
| 29 | 25/07/2014 04:44:15 | 82.40 °F    |
| 30 | 25/07/2014 04:45:15 | 82.40 °F    |
| 31 | 25/07/2014 04:46:15 | 82.40 °F    |

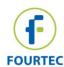

## **Frequently Asked Questions**

- 1. How do uninstall the weboomerang? I completed the un-installation process but it was still installed.
  - You must first close the application via the Task Manager before proceeding to uninstall.
- 2. The trip report was sent to my email address but I never received it in my inbox. Why? Check with your organization's IT department as it is possible the email, sent from <a href="mailto:weboomerang@fourtec.com">weboomerang@fourtec.com</a>, was identified as Spam/Junk email and therefore never reached your inbox.
  - Also double check the email address was configured correctly on the PicoLite.
- 3. Can the weboomerang detect more than one device at the same time?
  Yes, it is capable of detecting multiple devices and is able to generate and deliver reports simultaneously.
- 4. Which products are supported by the weboomerang? weboomerang v2.0 supports all Fourtec products that include the Boomerang feature, namely PicoLite, MicroLite II and MicroLogPRO II data loggers.
- 5. Will a report be generated even if the logger is not Boomerang-configured?

  Yes. As long as the logger has data in its memory, weboomerang will generate a report and save it on the local PC only. It can't send the report via email if there is no email address defined on the logger.
- 6. How is the data secured in the cloud when transmitted via e-mail or pdf file?

  Fourtec uses Microsoft Azure cloud services and as part of this platform the reports are highly secured according to Azure storage policy. The raw logger data is not stored in the cloud, only the PDF report. For more information regarding Azure cloud security please refer to:
  - https://www.windowsazure.com/en-us/support/trust-center/
  - http://www.microsoft.com/en-us/download/details.aspx?id=26647

The email service we use is via a well-established platform called SendGrid (http://sendgrid.com/) , using SSL protocol.